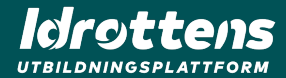

## **Idrottens utbildningsplattform**

ONBOARDING

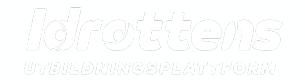

- 1. Hantera deltagare på utbildningstillfälle
- 2. Hitta medlemmar
- 3. Lägg till deltagare på utbildning
- 4. Skapa rapporter

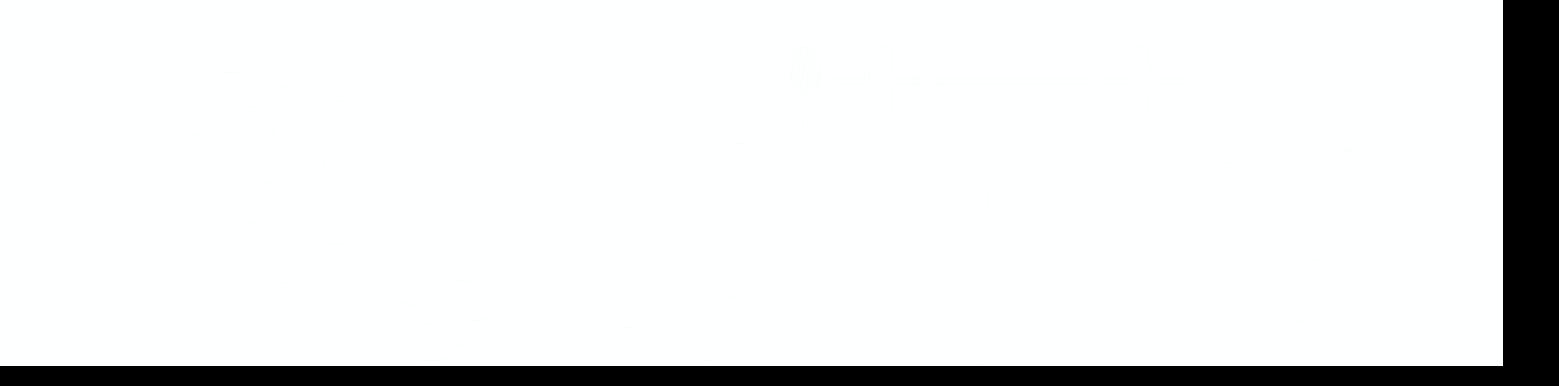

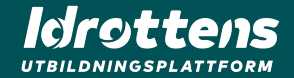

## **Hantera deltagare på tillfälle - Anmälan/ 01 / på tillfälle - Anmälan/<br>märvaro/godkännande**

## **Hantera deltagare på utbildningstillfälle**

#### Lägg till deltagare

Vid utbildningsplanen på utbildningen finns tillfällen där du kan lägga till deltagare. För att göra detta gör du enligt följande:

- 1. Fäll ut tillfället du vill lägga till en deltagare.
- 2. Tryck på knappen "Lägg till deltagare".
- 3. I pop -up -fönstret söker du upp användaren du vill lägga till. Sökfunktionen hjälper dig när du skrivit in de tre första tecknen i namn, epost eller personnummer för den du söker.
- 4. När du hittat rätt deltagare trycker du på "Lägg till deltagare".

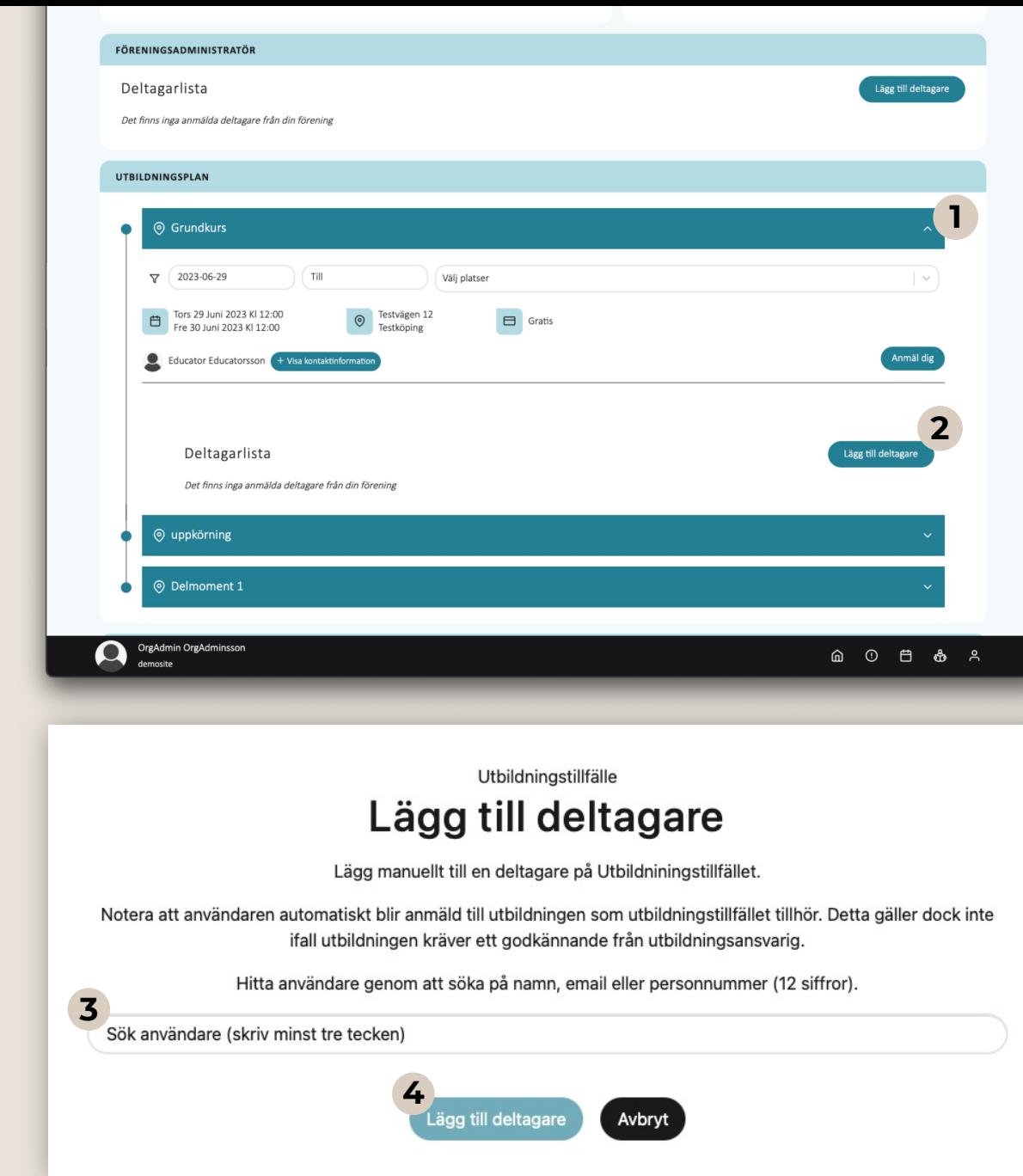

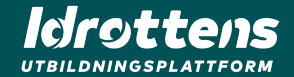

# **Hitta medlemmar**

## **Hitta föreningens användare**

#### Föreningsadmin

Sidan "Alla användare" i huvudmenyn ger en helhetsbild över samtliga medlemmar i din förening. Gör så här för att hitta en specifik medlem:

- 1. Sök efter medlem i fritextrutan.
- 2. I listan ser du dina sökträffar på medlemmar utifrån de kriterier du har angett.

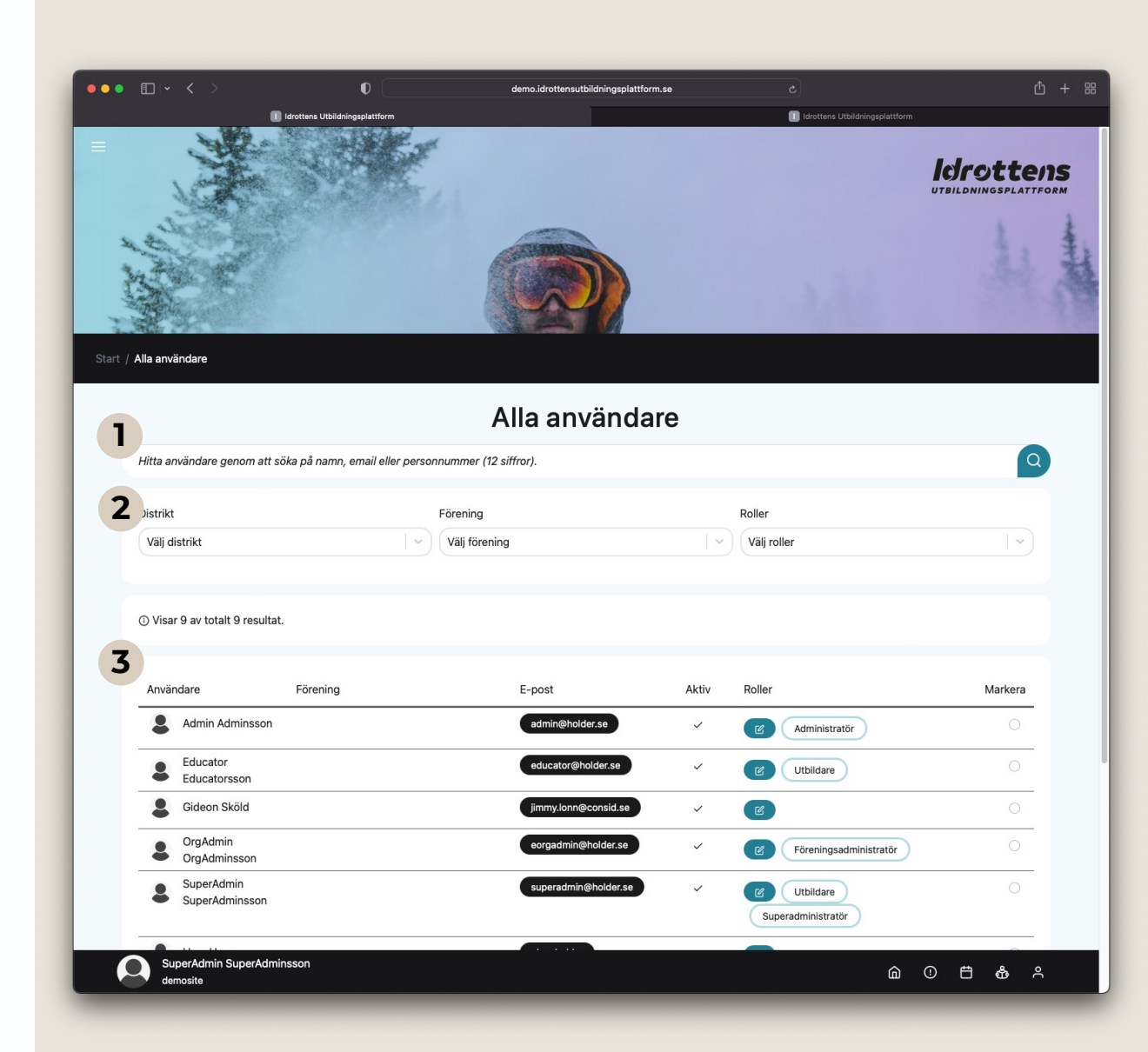

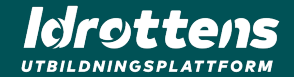

## **Lägg till användare på utbildning**

## **Lägg till användare på utbildning**

#### Lägg till användare på utbildningar

På utbildningen du vill lägga till en deltagare finns ett fält som heter "Föreningsadministratör". För att lägga till en medlem gör följande:

- 1. Tryck på knappen "Lägg till deltagare" i fältet "Föreningsadministratör".
- 2. I pop -up -fönstret kan du söka upp den deltagare du vill lägga till. Skriv in de tre första tecknen i namn, epost eller personnummer, så får du hjälp av sökfunktionen.
- 3. Din förening är redan ifylld i detta stegen och kan inte ändras.
- 4. Tryck sen på "Lägg till deltagare" för att slutföra.

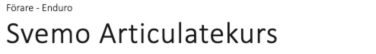

Ut vel orci mauris. Donec varius, ex non venenatis bibendum, erat lacus ultricies felis, sit amet pulvina nunc ante at erat

Lorem ipsum dolor sit amet, consectetur adipiscing elit. Sed et gravida neque. Nullam tellus magna, volutpat a lectus id, elementum volutpat nibh. Ut mi ligula, viverra nec aliquam id, ullamcorper ut turpi Morbi vulputate nibh nec mattis ullamcorper. Integer neque diam, ultrices vel placerat ac, faucibus ut metus. Integer imperdiet lacinia leo, sit amet imperdiet eros vestibulum et. Nulla lorem enim, venenatis s amet semper eu, bibendum ac metus. Morbi sit amet mauris dapibus, tempus dui id, vestibulum mi. nteger eleifend euismod magna at interdum. Donec sit amet finibus ligula, sit amet rutrum justo. Done eu efficitur leo, a ultricies elit. Maecenas pellentesque molestie arcu vitae tristique. Nam urna augue, lacinia eu porta ut, fringilla sed tortor. Ut vel orci mauris. Donec varius, ex non venenatis bibendum, erat

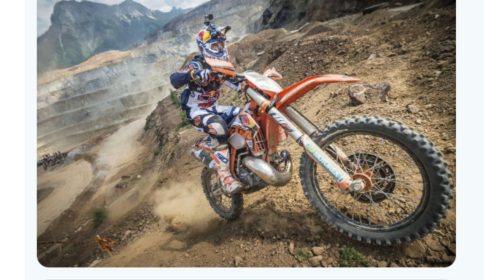

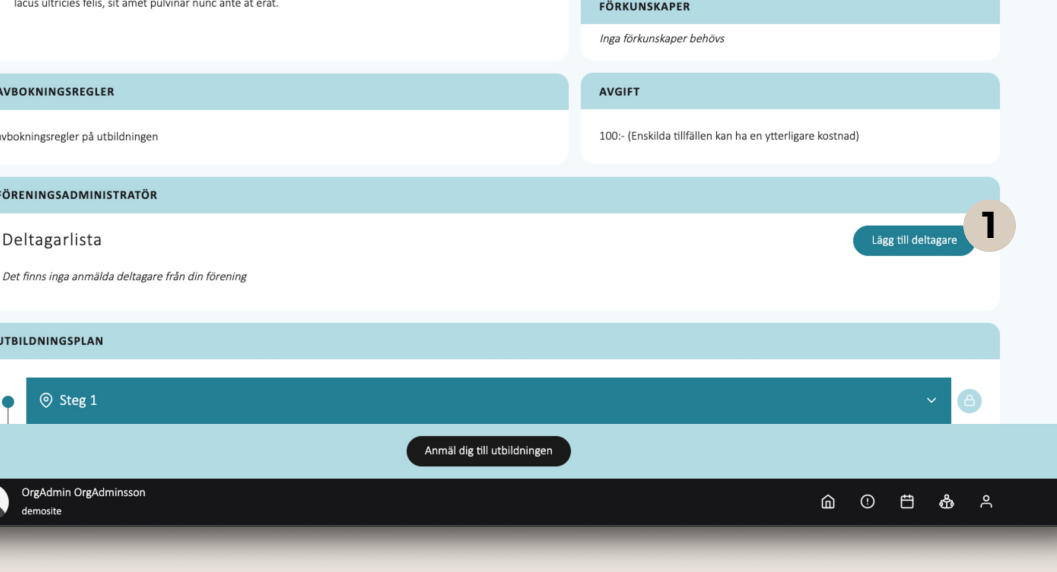

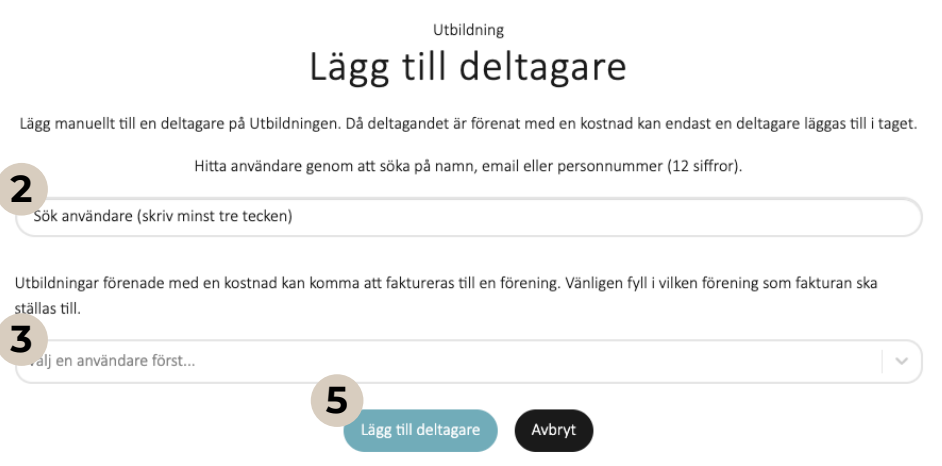

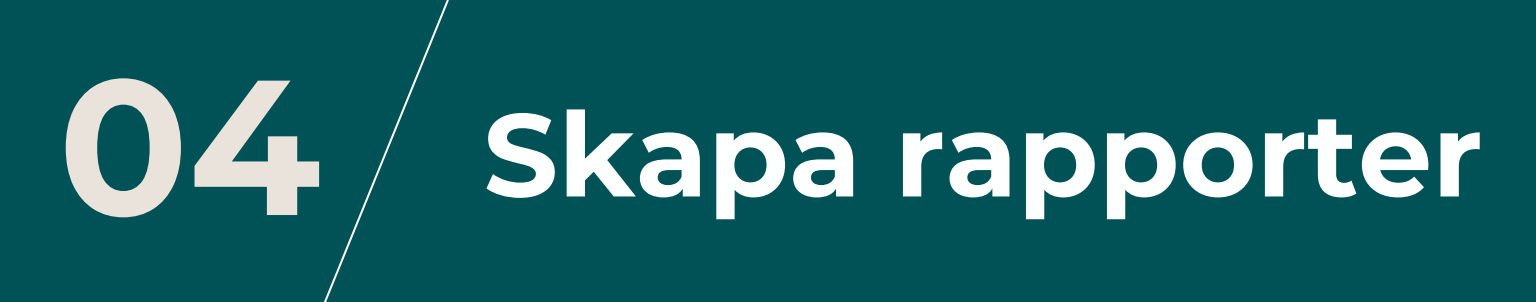

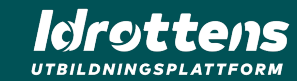

### **Skapa rapport**

Skapa rapport efter genomförd utbildning

För att skapa en rapport, gå till "Alla utbildningar". Under sökresultaten finns en funktion som genererar en rapport utifrån vilka sökord eller filtreringar du angett.

- 1. Sök efter utbildning.
- 2. Välj gren/sport och utbildningstyp.
- 3. Välj vilken typ av data du vill få ut i rapporten.
- 4. Välj datumintervall.
- 5. Tryck på "Generera rapport", så laddas en excelfil ner till din dator.

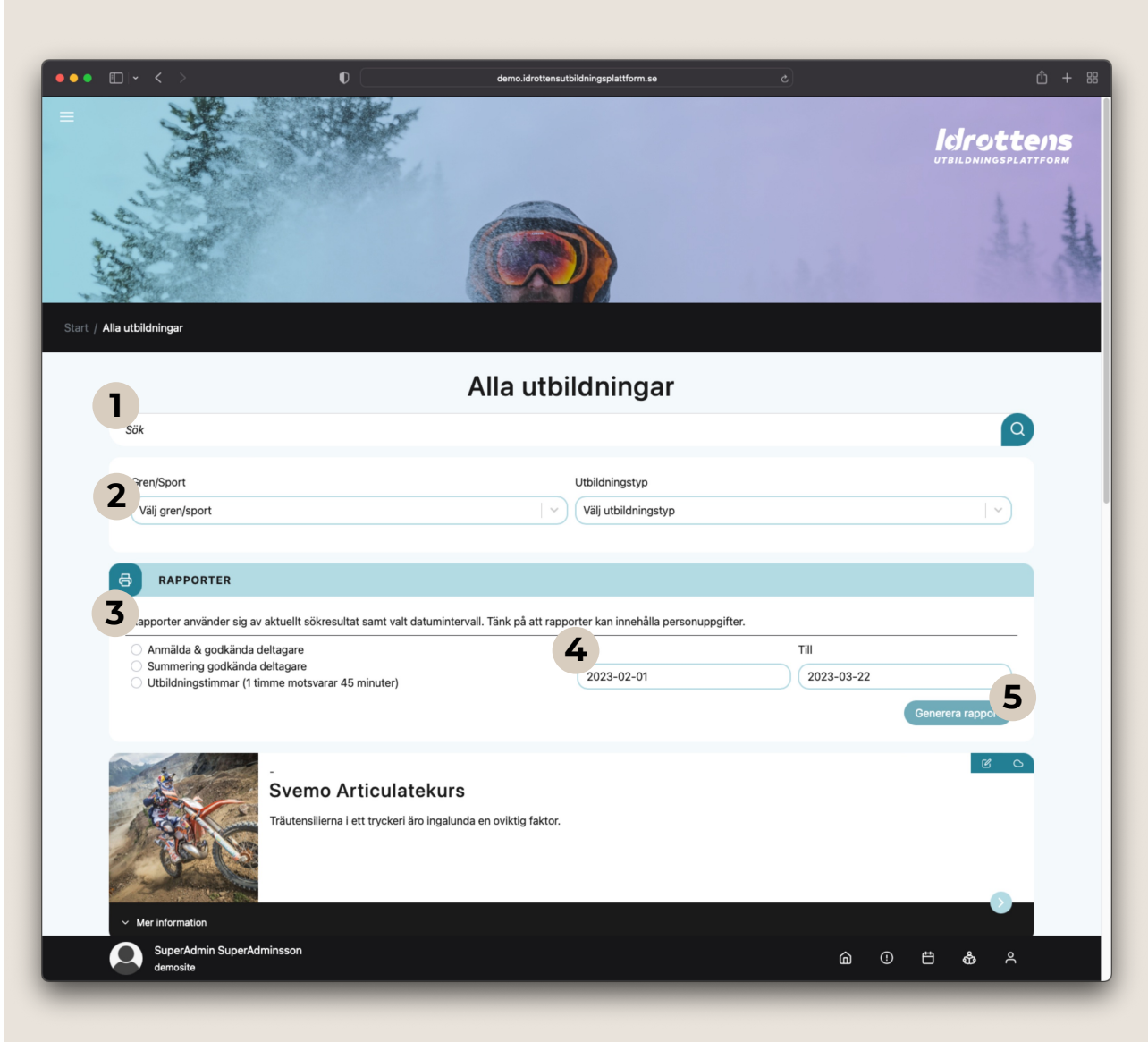